# **Manual para subir los Expedientes correctamente en la Interfaz del Software del Concurso Nacional de Residentado Médico 2023**

Por cada expediente y su respectivo archivo indicado, seguir los siguientes pasos en su respectiva pestaña:

# **1. Pestañas de Subida de Expedientes:**

- 1.1 Paso 2A: Subir Voucher del Prospecto de Admisión.
- 1.2 Paso 4A: Subir Voucher por Derecho de Inscripción.
- 1.3 Paso 5A: Subir Expedientes.
- 1.4 Paso 6A: Subir Expedientes Observados.

### **PASO 1:**

En su perfil de Usuario, al lado derecho de la foto emblema de la facultad y su nombre, **ubicarse en la tuerca:**

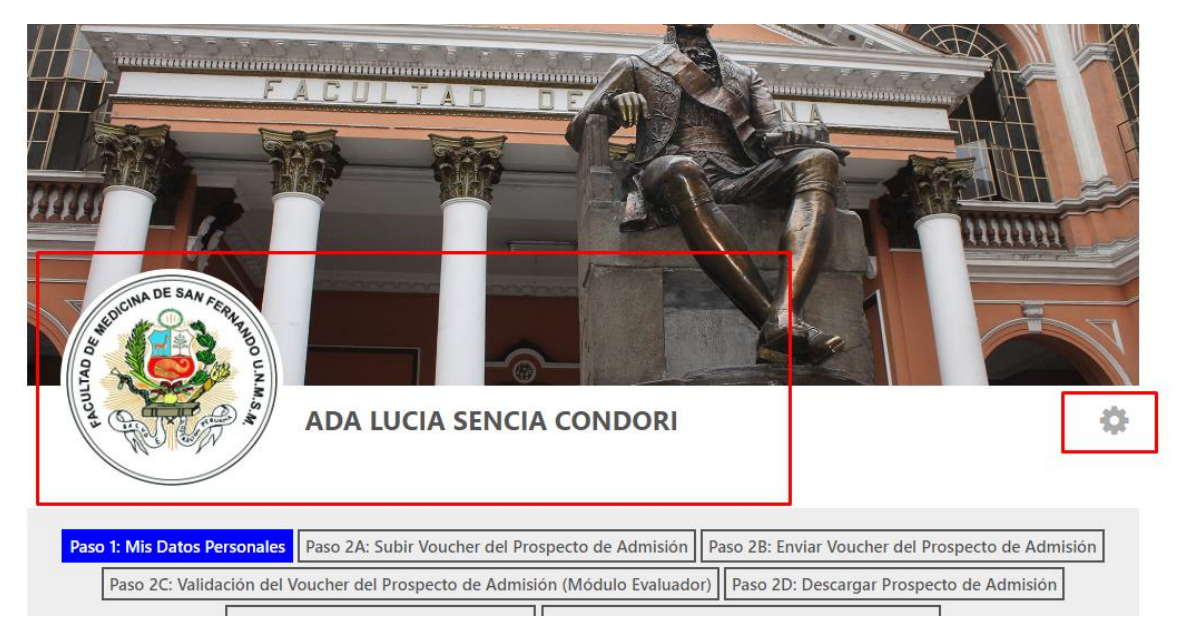

## **PASO 2:**

Presionar la tuerca y luego presionar **"Editar el perfil":**

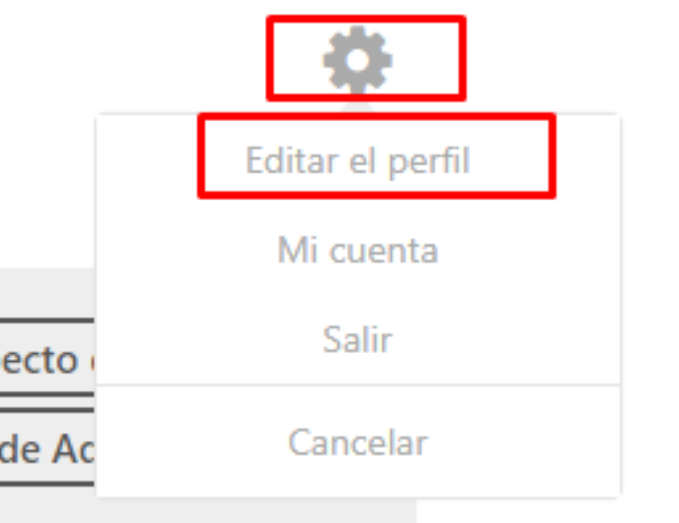

# **PASO 3:**

Ubicarse en el título de su Expediente y presionar el botón **Subir:**

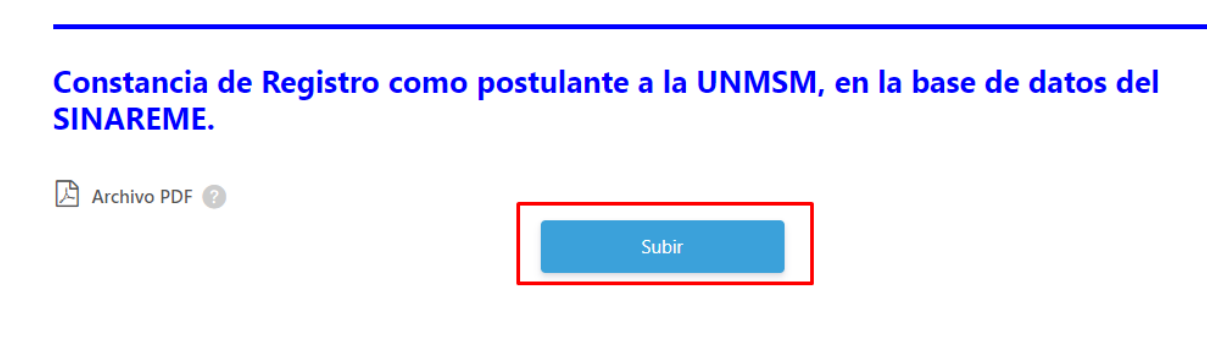

# **PASO 4:**

Se abrirá una pequeña ventana emergente. Presionar el botón **Subir:**

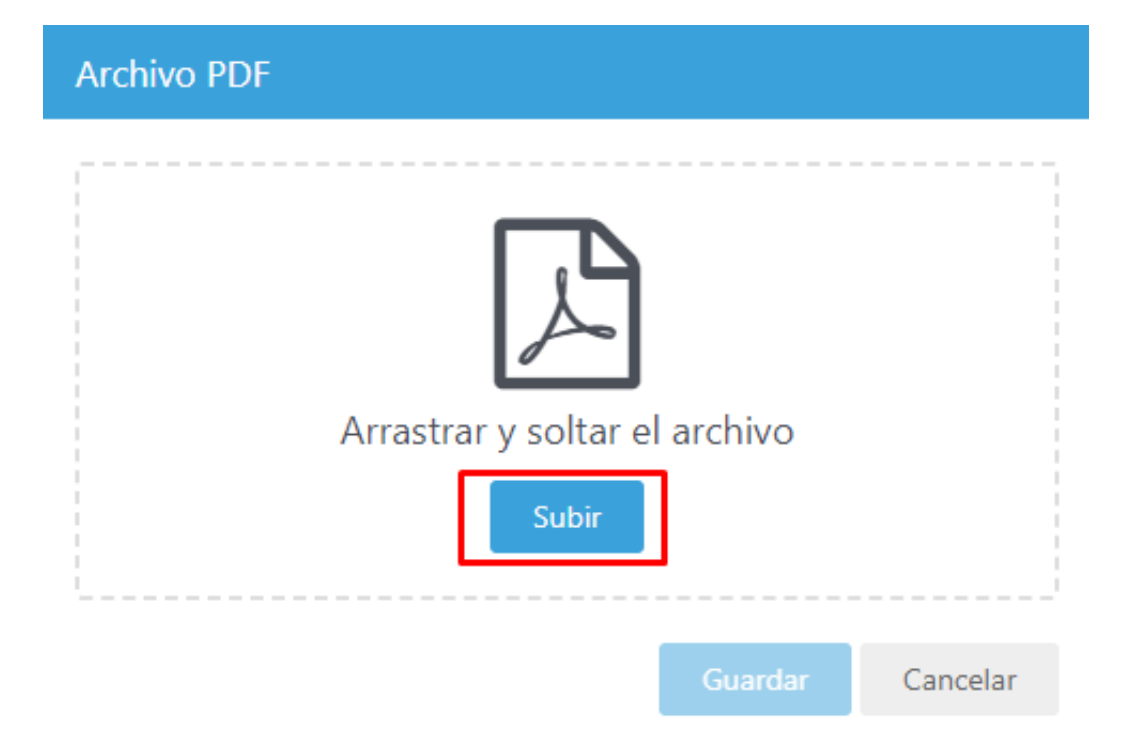

## **PASO 5:**

Escoger el Archivo Indicado de su PC y subirlo a la Interfaz con doble clic:

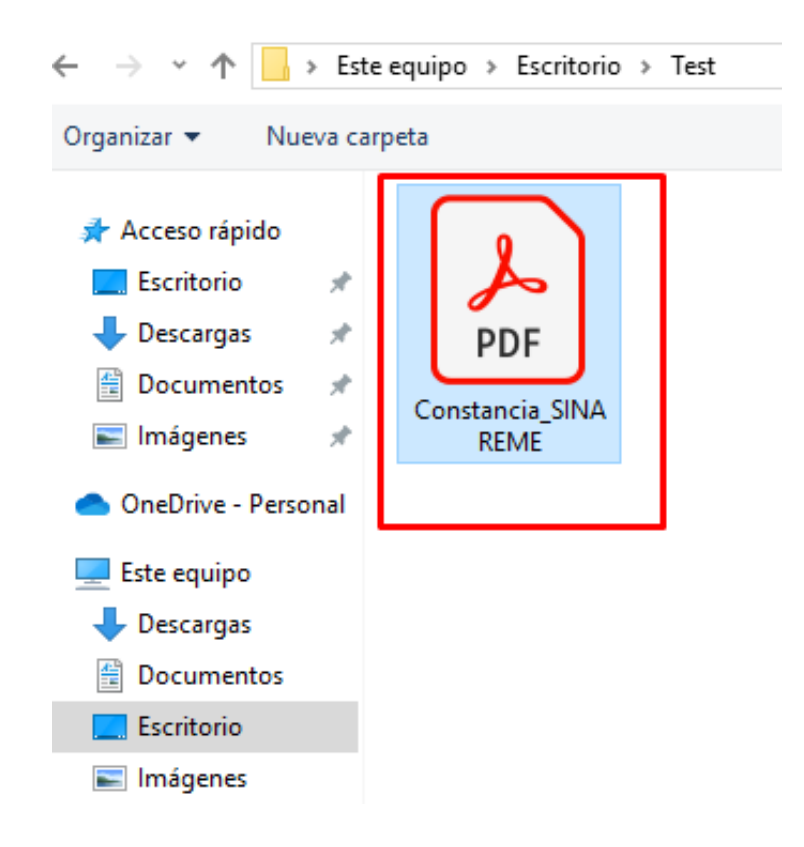

Se mostrará un ícono de archivo de fondo de **color rojo o plomo** garantizando que se ha cargado correctamente su expediente.

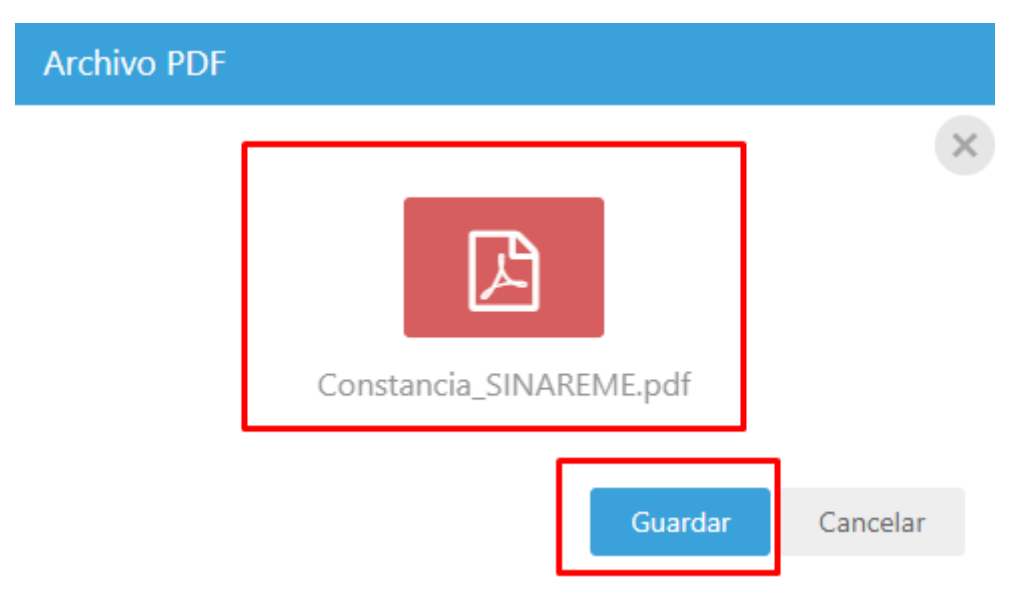

Importante y seguidamente, presionar Guardar.

## **PASO 7:**

Se mostrará un ícono de archivo de fondo de color rojo o plomo garantizando que se ha guardado correctamente su Expediente:

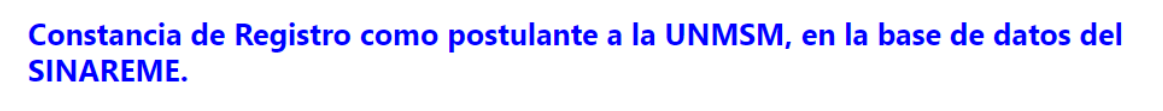

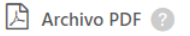

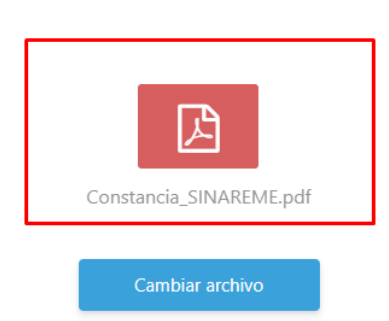

 $\times$ 

#### **PASO 8 (EXTRA O ADICIONAL):**

Si quiere cambiar de archivo, presionar el botón **Cambiar archivo;** seguidamente repetir PASO 4 al PASO 7.

Si quiere eliminar el archivo, presionar el icono "X"**;** seguidamente repetir PASO 4 al PASO 7:

Constancia de Registro como postulante a la UNMSM, en la base de datos del **SINAREME.** 

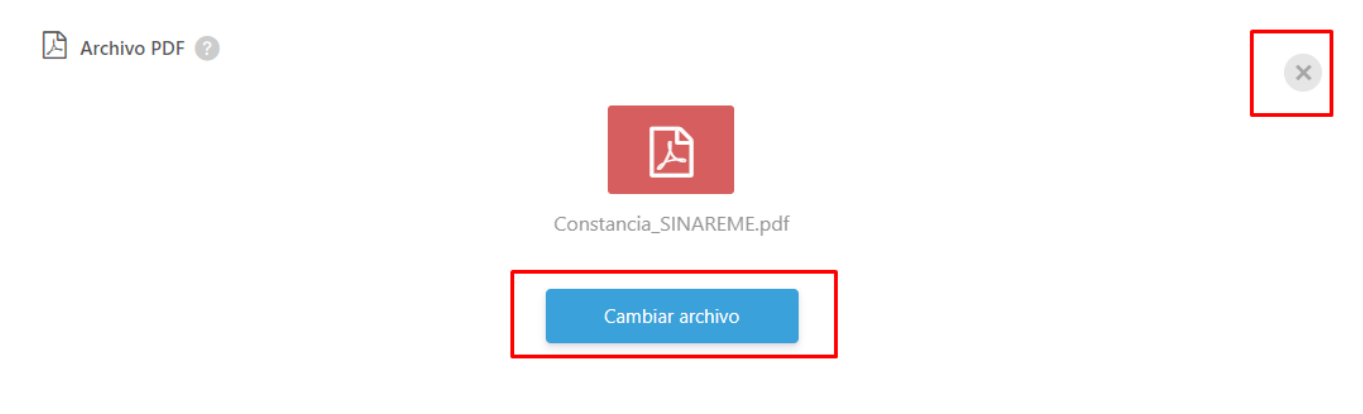

### **PASO 9:**

Finalmente, cuando haya hecho todo el proceso del **PASO 1 al PASO 8** en todos sus expedientes, presionar en el pie de página el botón **Actualizar Expedientes:**

ESTIMADO/A POSTULANTE, SI SUBIÓ TODOS LOS ARCHIVOS CORRESPONDIENTES A SU MODALIDAD, SEGUIDAMENTE IR LA PESTAÑA: "Paso 5B: Enviar Expedientes", **OBLIGATORIAMENTE ACTUALICE SU PERFIL DE POSTULANTE EN PROCESO DE** REVISIÓN PARA QUE USTED PUEDA SER REVISADO.

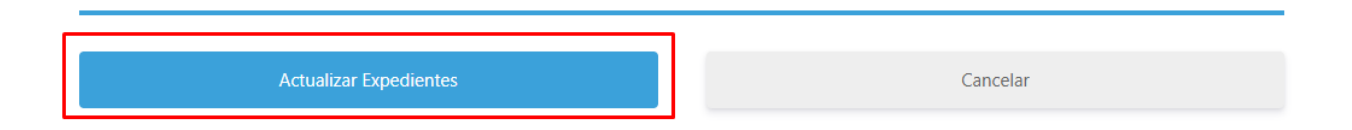

#### **PASO 10:**

Espere la carga de página; y usted exitosamente subió todos sus expedientes correspondientes.

Después de la carga de página, usted estará ubicado en la primera pestaña: "**Paso 1: Mis Datos Personales":**

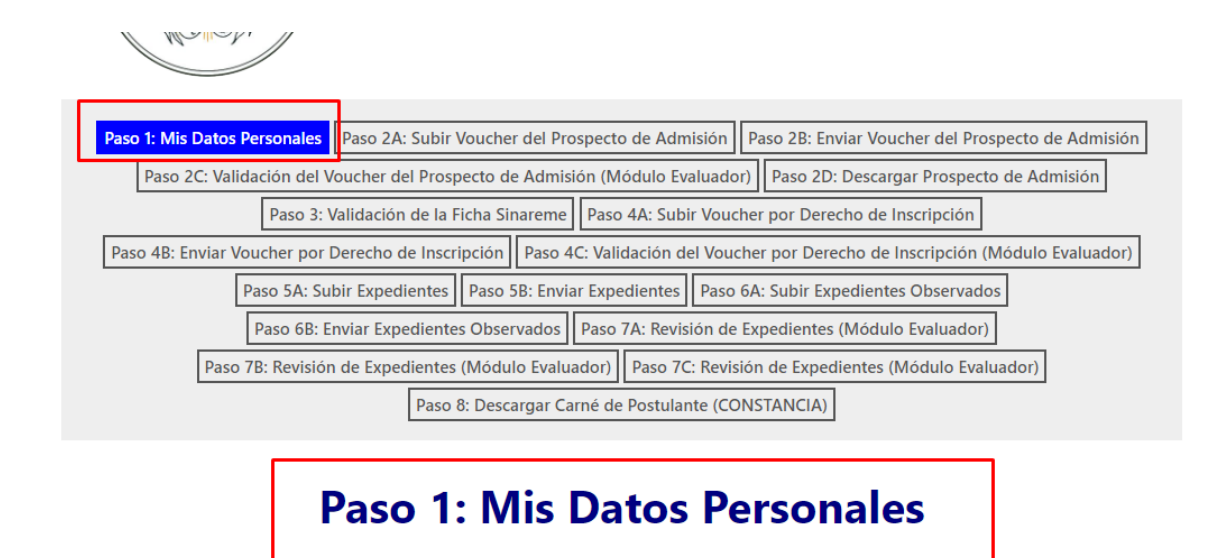

# Datos de Registro del Postulante al Residentado Médico

### **PASO 11:**

Se recomienda verificar en el modo vista **la descarga de cada Expediente subido** en la pestaña donde subió sus archivos, presionando el respectivo ícono:

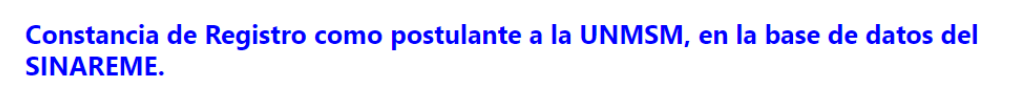

Archivo PDF

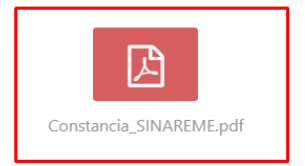

### **PASO 12:**

Automáticamente se descargará el archivo a su Computadora o Celular:

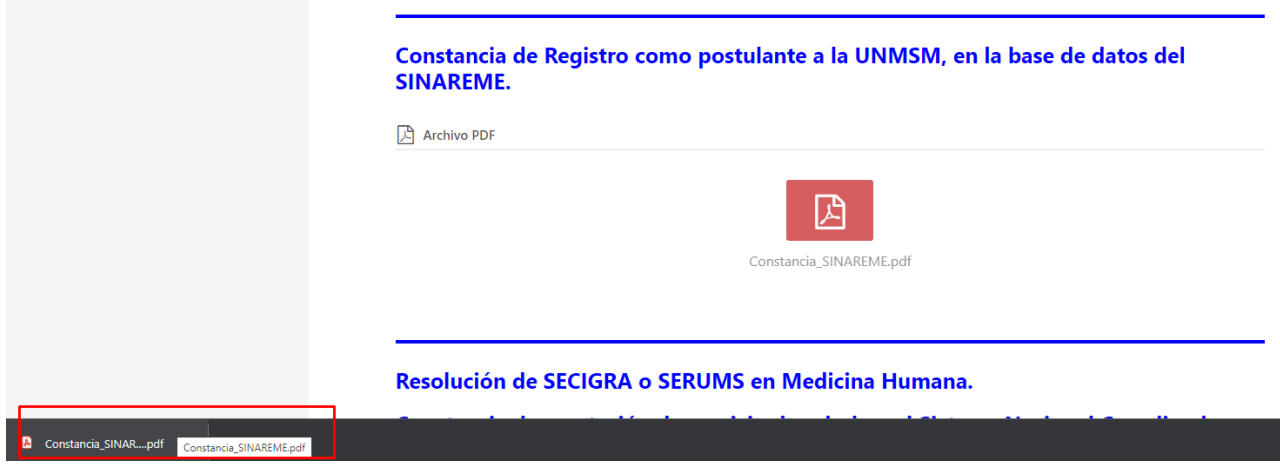

# **2. Pestañas de Confirmación de Entrega de Expedientes:**

2.1 Paso 2B: Confirmación de Entrega del Voucher del Prospecto de Admisión **(Después del Paso 2A).**

2.2 Paso 4B: Confirmación de Entrega del Voucher por Derecho de Inscripción **(Después del Paso 4A).**

2.3 Paso 5B: Enviar Expedientes **(Después del Paso 5A).**

2.4 Paso 6B: Enviar Expedientes Observados **(Después del Paso 6A).**

### **PASO 13:**

Llenar los datos correspondientes como confirmación que usted subió todos sus archivos indicados.

# 2. Confirmación de Expedientes Guardados en su Perfil de Postulante

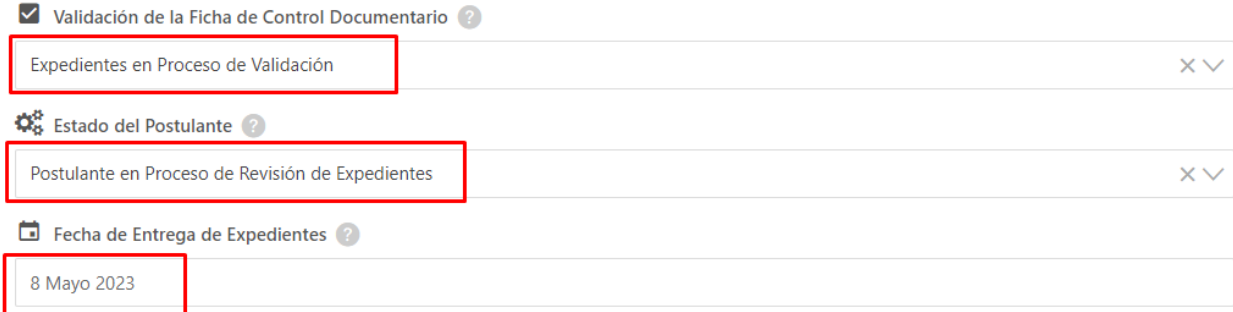

**PASO 14:**

Finalmente presionar en el pie de página el botón **Enviar Expedientes:**

## ESTIMADO/A POSTULANTE, VERIFIQUE QUE ESTA PRESENTANDO SUS EXPEDIENTES **EN EL PASO 5A.**

### **ESTIMADO/A POSTULANTE:**

. REVISE CUIDADOSAMENTE LOS DOCUMENTOS NORMATIVOS DEL PRESENTE PROCESO DE ADMISIÓN – **DISPOSICIONES COMPLEMENTARIAS.** 

. VERIFIQUE QUE ESTA PRESENTANDO EN SU CARPETA DE POSTULANTE, LA DOCUMENTACIÓN COMPLETA SOLICITADA EN LOS REQUISITOS, DE ACUERDO A LA MODALIDAD Y CONDICIONES DE POSTULACIÓN.

ESTIMADO/A POSTULANTE, VUELVA EN 8 HORAS PARA QUE EL ÁREA ADMINISTRATIVA VERIFIQUE Y VALIDE SUS EXPEDIENTES PRESENTADOS. USTED PUEDE VER EL ESTADO DE LA VALIDACIÓN CADA EXPEDIENTE EN LA PESTAÑA: "Paso 6A: Subir Expedientes Observados" Y DE TODOS SUS EXPEDIENTES EN GENERAL EN LA PESTAÑA: "Paso 8: Descargar Carné de Postulante (CONSTANCIA)".

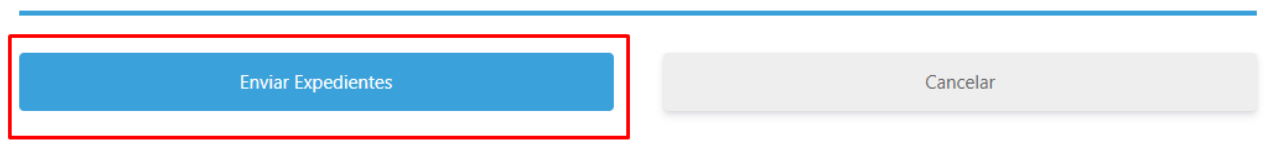

#### **PASO 15:**

Espere la carga de página; y usted exitosamente ha confirmado su entrega de expedientes para ser evaluados.

Después de la carga de página, usted estará ubicado en la primera pestaña: "**Paso 1: Mis Datos Personales":**

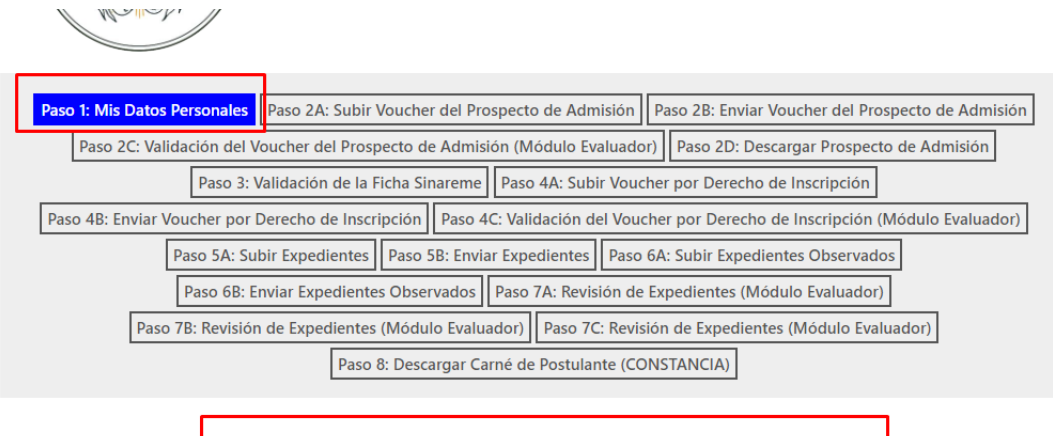

# **Paso 1: Mis Datos Personales**

Datos de Registro del Postulante al Residentado Médico